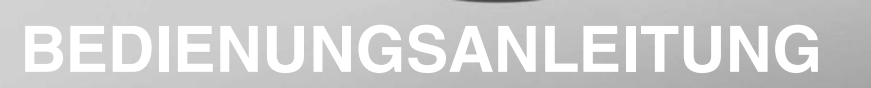

# **RFID Handheld Reader**

**IPT-HH27 (125 kHz)**

**IQT1-HH27 (13,56 MHz, ISO15693)**

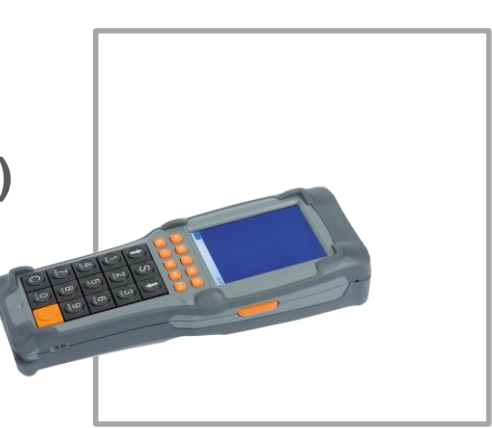

**FABRIKAUTOMATION**

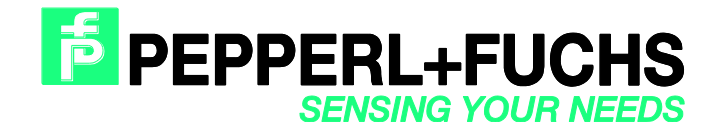

Es gelten die Allgemeinen Lieferbedingungen für Erzeugnisse und Leistungen der Elektroindustrie, herausgegeben vom Zentralverband Elektroindustrie (ZVEI) e.V. in ihrer neusten Fassung sowie die Ergänzungsklausel: "Erweiterter Eigentumsvorbehalt".

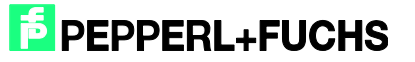

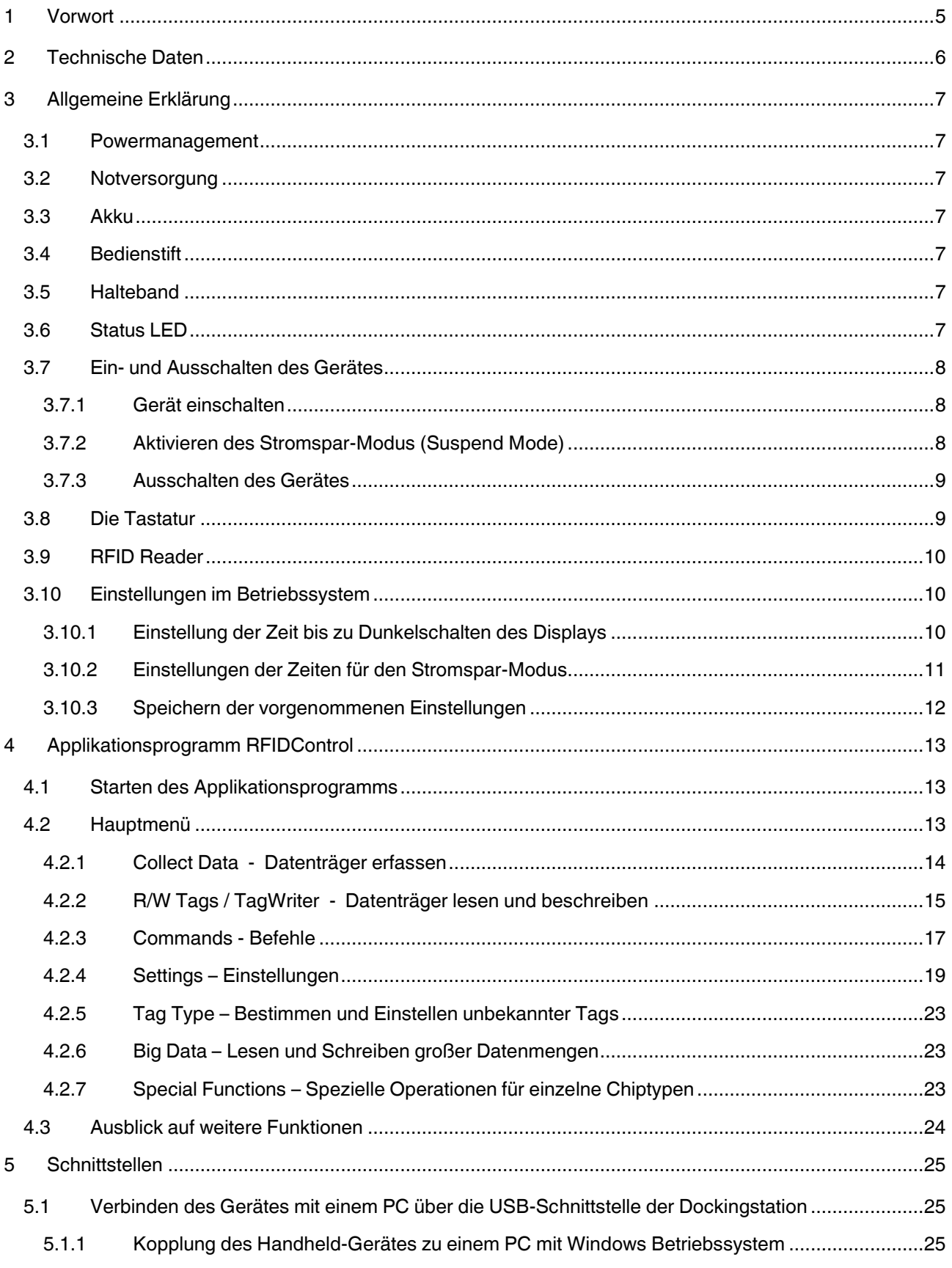

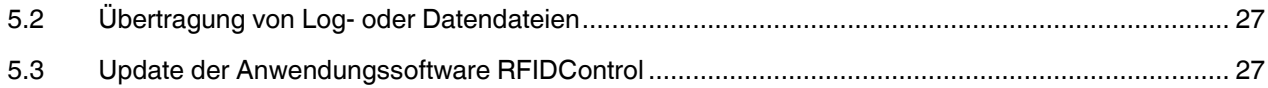

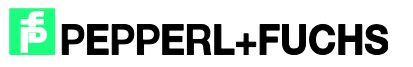

#### <span id="page-4-0"></span>**1 Vorwort**

Allgemeine Hinweise zu der Handhabung des Gerätes finden Sie in der Kurzanleitung zu den Geräten. Diese ist den Geräten in gedruckter Form beigelegt, sie kann aber auch von unserer Homepage www.pepper-fuchs.com heruntergeladen werden.

Die Funktionen des RFID Applikationsprogramms werden stetig erweitert, ebenso die vorliegende Dokumentation. Um Informationen über den neuesten Stand zu erhalten, besuchen Sie unsere Homepage.

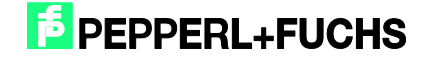

## <span id="page-5-0"></span>**2 Technische Daten**

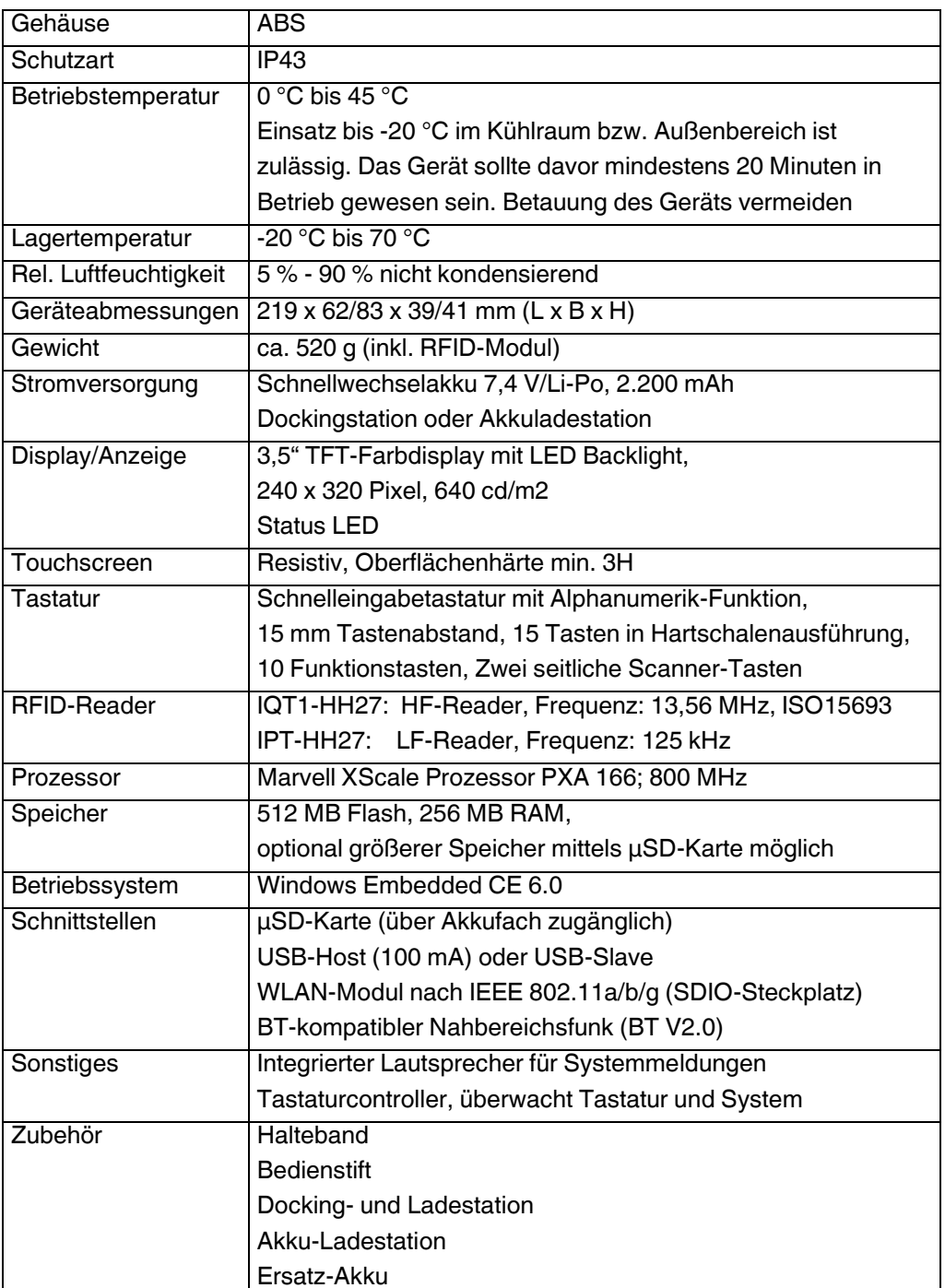

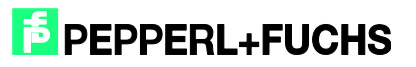

### <span id="page-6-0"></span>**3 Allgemeine Erklärung**

#### <span id="page-6-1"></span>3.1 Powermanagement

Das integrierte Powermanagement verfügt über mehrere Stromsparstufen. Dabei wird die Beleuchtung des Displays nach einstellbarer Zeit dunkler und später das Gerät ausgeschaltet.

#### <span id="page-6-2"></span>3.2 Notversorgung

Nachdem das Gerät für mindestens 30 Minuten eingeschaltet ist, kann die Notversorgung verwendet werden. Sollte bei eingeschaltetem Gerät der Akku gewechselt werden, so wird das Gerät bis zu 15 Sekunden durch die Notstromversorgung weiter versorgt. Dabei wird das Display abgeschaltet. Nachdem der Akku wieder eingelegt wurde, wird das Display wieder eingeschaltet.

#### <span id="page-6-3"></span>3.3 Akku

Im Akkufach auf der Rückseite des Gerätes befindet sich ein Lithium Polymer Akku mit 2.200 mAh und einer Nennspannung von 7,4 V. Die Betriebszeit des Gerätes bei vollgeladenem Akkus und einer in der Praxis üblichen Aktivierungszeit des RFID-Readers beträgt bis zu 8 Stunden. Nach 2 Jahren Lebensdauer kann die Kapazität des Akkus nachlassen.

#### <span id="page-6-4"></span>3.4 Bedienstift

Der Bedienstift befindet sich in der Halteschlaufe an der Unterseite des Geräts.

#### <span id="page-6-5"></span>3.5 Halteband

Das Halteband kann zum Akkuwechsel oben ausgehängt werden. Dazu das Gummiband mit der oberen Metallöse um 90 ° verdrehen und anheben.

#### <span id="page-6-7"></span><span id="page-6-6"></span>3.6 Status LED

Die Status LED befindet sich unterhalb der Taste "0" Diese LED leuchtet, wenn das Gerät eingeschaltet ist oder das Gerät gerade startet.

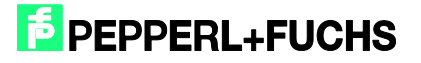

#### 3.7 Ein- und Ausschalten des Gerätes

#### <span id="page-7-0"></span>3.7.1 Gerät einschalten

Um das IPT-HH27 einzuschalten, die Taste mit der Aufschrift "C" sowie die orange 'Enter' Taste gleichzeitig mindestens zwei Sekunden lang gedrückt halten. Wenn die Status LED leuchtet, können die Tasten losgelassen werden. Das Gerät startet dann selbständig. Nach ca. zwei Sekunden ist das Gerät betriebsbereit und die Kundenanwendung sichtbar.

Mit der gleichen Tastenkombination wird das Gerät auch aus dem Energiesparmodus wieder aktiv geschaltet.

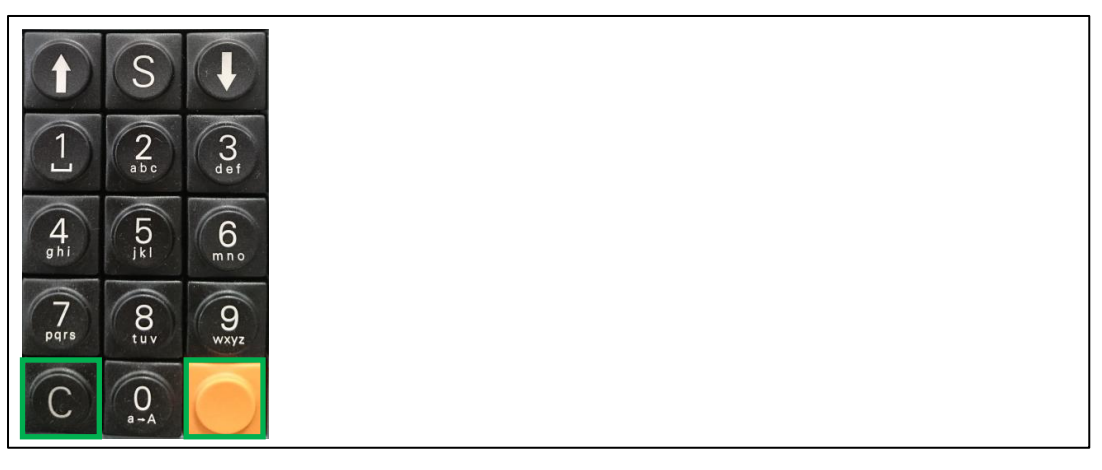

Abbildung 3.1 Einschalten des Geräts

#### <span id="page-7-1"></span>3.7.2 Aktivieren des Stromspar-Modus (Suspend Mode)

Im Energiesparmodus wird die Ausführung des Betriebssystems und des Applikationsprogramms gestoppt. Das Display wird dunkel geschaltet. Um den Energiesparmodus per Tastendruck zu aktivieren, die Tasten ,C' und ,Enter' kurz gedrückt halten (gleiche Tastenkombination wie beim Einschalten).

Nach dem wieder Einschalten wird das Applikationsprogramm an der gleichen Stelle fortgesetzt, aus der das Gerät in den Stromspar-Modus versetzt wurde.

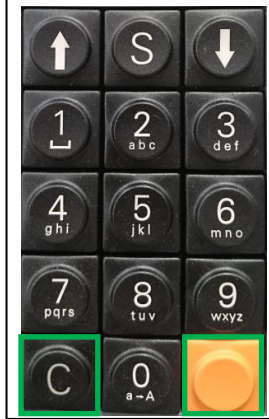

Abbildung 3.2 Stromsparmodus aktivieren

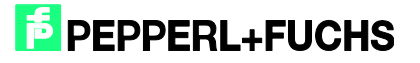

#### <span id="page-8-0"></span>3.7.3 Ausschalten des Gerätes

Das Gerät wird durch Drücken der Tastenkombination C, ↓ und Enter stromlos geschaltet. Dazu zuerst die Taste C gedrückt halten, dann ↓ drücken und nun die Taste Enter. Nach ca. acht Sekunden wird das Gerät stromlos geschaltet.

Bei stromlosem Gerät wird der Arbeitsspeicher nicht weiter versorgt, d. h. alle wichtigen Daten müssen davor z. B. im Ordner Flashdisk dauerhaft abgespeichert werden. Nach dem Einschalten wird das Betriebssystem neu geladen und das Applikationsprogramm RFIDControl gestartet.

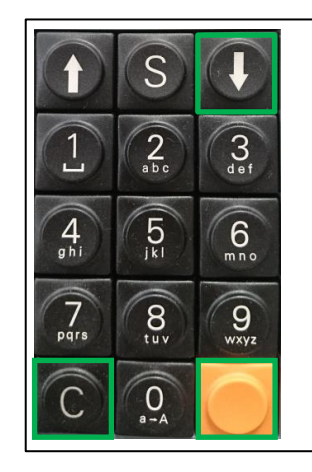

Abbildung 3.3 Ausschalten des Gerätes

#### <span id="page-8-1"></span>3.8 Die Tastatur

Der Ziffernblock setzt sich aus 15 Tasten zusammen: 0 bis 9, Enter, ↑, ↓, S sowie der Taste C. Letztere ist mit der Funktion Löschen belegt und wird erst nach dem Loslassen ausgewertet.

Direkt darüber befinden sich die zehn Funktionstasten F1 - F10. Des weiteren befindet sich seitlich links und rechts neben dem Display je eine Taste. Diese sind in der derzeitigen Programmversion nicht mit Funktionen belegt.

Tastenkombinationen werden durch das Halten der Taste "C" und einer anderen Taste angewählt. Mit der Tastenkombination C + F5 wird ein Tastaturfeld ins Display eingeblendet, zur Eingabe von Daten mit dem Eingabestift über den Touch-Screen.

Die Buchstabeneingabe per Zahlentastenfeld ist von Mobiltelefonen zum Schreiben von SMS bekannt. Auch dieses Gerät bietet eine solche Art der Dateneingabe.

Ein längerer Druck auf die **Taste 0** bewirkt einen Wechsel zwischen alphanumerischer und herkömmlicher, numerischer Tastenbelegung. Ein kurzer Druck wechselt zwischen Groß- und Kleinschreibung.

Der gewünschte Buchstabe wird durch wiederholten Druck auf die entsprechende Zifferntaste mit Hilfe eines eingeblendeten Auswahlfensters gewählt. Nach Ablauf einer Zeitspanne oder beim Druck einer anderen Taste wird der zuletzt gewählte Buchstabe an der aktuellen Cursorposition eingeschleift.

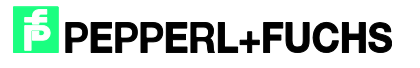

#### <span id="page-9-0"></span>3.9 RFID Reader

Der RFID Reader ist in zwei verschiedenen Ausführungen erhältlich. Dieses Handbuch bezieht sich sowohl auf die LF-Version (125 kHz) als auch auf die HF-Version (13,56 MHz, ISO 15693).

Der RFID Reader befindet sich oben am Gerät hinter der schwarzen Abdeckung (siehe Abb. 3). Um einen RFID Tag zu lesen, halten Sie das Gerät senkrecht, mittig über den RFID Tag.

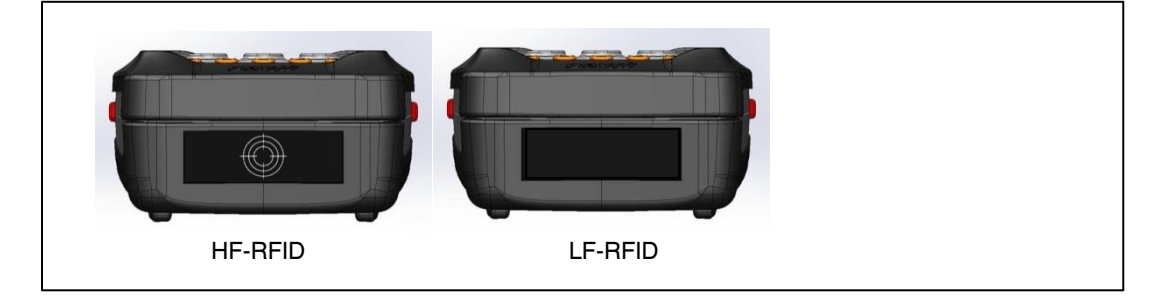

#### <span id="page-9-1"></span>3.10 Einstellungen im Betriebssystem

Abbildung 3.4 Position RFID Reader

In das Einstellmenü für die im Betriebssystem definierten Parameter gelangt man, indem man den mit dem Bedienstift auf den unteren Rand des Displays tippt. Es erscheint an dieser Position nun eine Menüzeile:

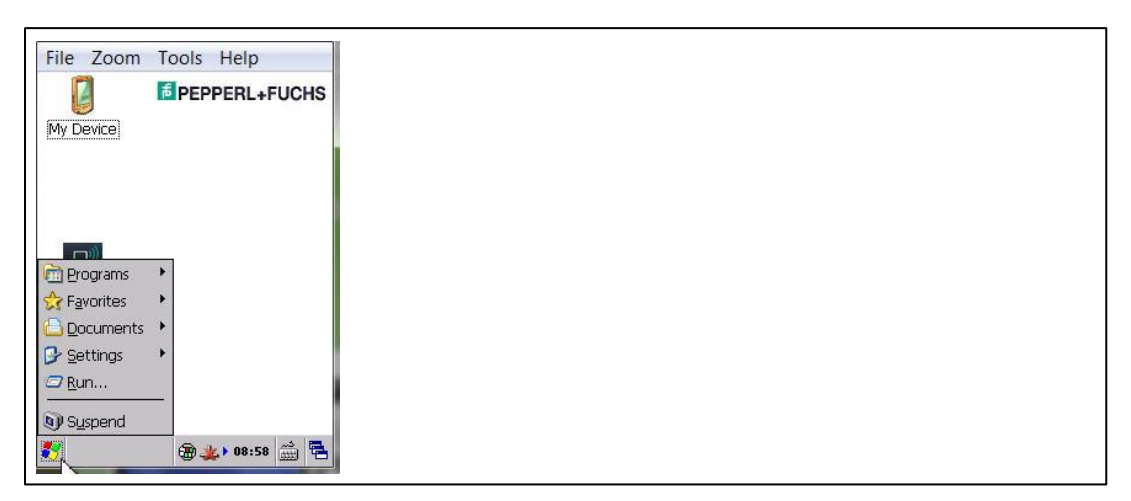

#### Abbildung 3.5

Beim Antippen des Windows Start-Symbols auf der linken Seite erscheinen weitere Auswahlfelder.

#### <span id="page-9-2"></span>3.10.1 Einstellung der Zeit bis zu Dunkelschalten des Displays

Im Verzeichnis 'Settings' den Punkt 'Control Panel anklicken. Dort erscheinen die von Windows bekannten Einstellmöglichkeiten. Beim Anklicken des Display-Symbols erscheinen die Display-Properties. Unter dem Reiter ,Backlight' lässt sich die Zeit auswählen, wann sich das Display dunkel schalten soll.

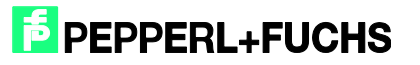

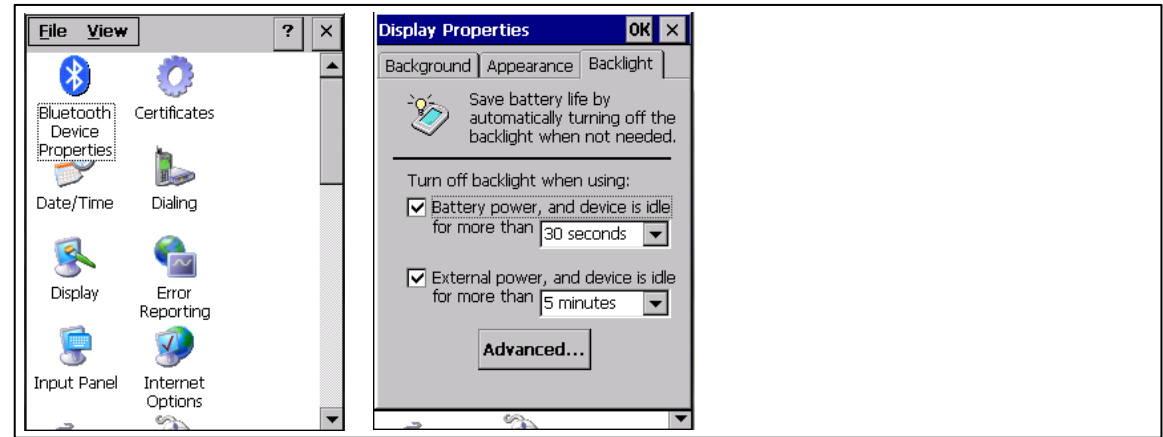

Abbildung 3.6

#### <span id="page-10-0"></span>3.10.2 Einstellungen der Zeiten für den Stromspar-Modus

Beim Anklicken des Energie-Symbols (Batterie) erscheinen die Power-Properties. Unter dem Reiter ,Schemes' lässt sich die Zeit auswählen, wann das Gerät automatisch in den Energiesparmodus (Suspend-Mode) schalten soll.

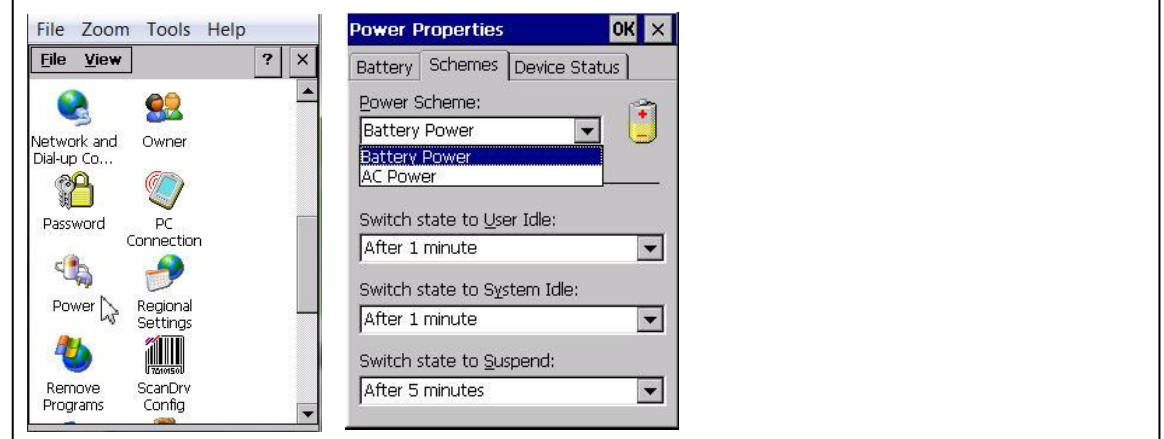

Abbildung 3.7

2017-05

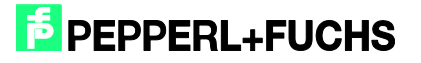

#### <span id="page-11-0"></span>3.10.3 Speichern der vorgenommenen Einstellungen

Damit die hier vorgenommenen Änderungen permanent gespeichert werden, das Auswahlfeld ,Programs' wählen und dort im Menü ,Systools' die Option ,Save Registry' auswählen.

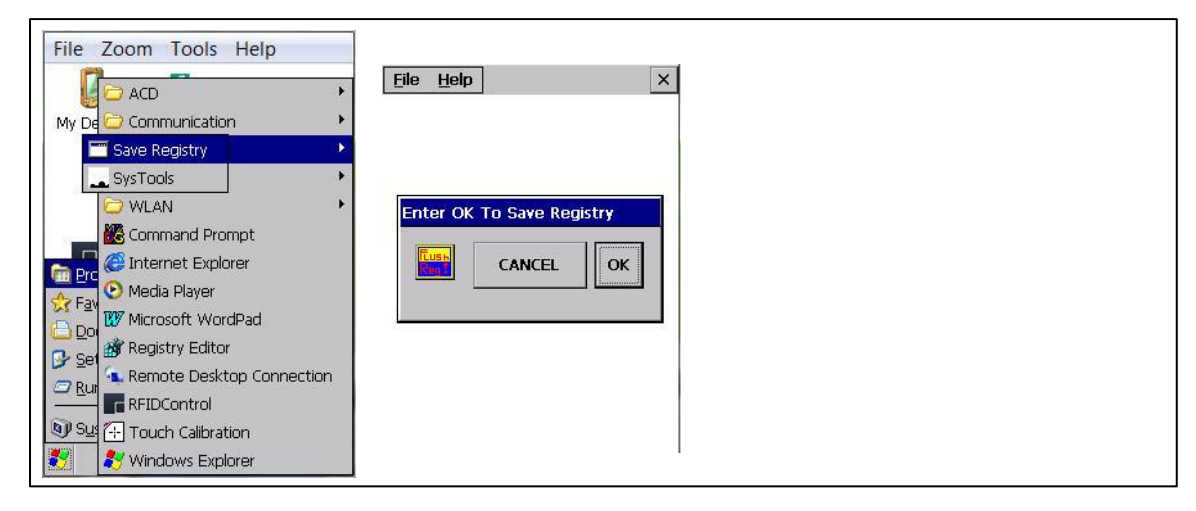

Abbildung 3.8

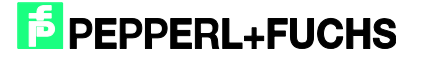

### <span id="page-12-0"></span>**4 Applikationsprogramm RFIDControl**

#### <span id="page-12-1"></span>4.1 Starten des Applikationsprogramms

Nach dem Einschalten des Gerätes startet das Programm automatisch. Falls dies nicht der Fall ist oder das Programm vom Anwender beendet wurde, kann es durch einen Doppelklick auf das RFIDControl Symbol gestartet werden.

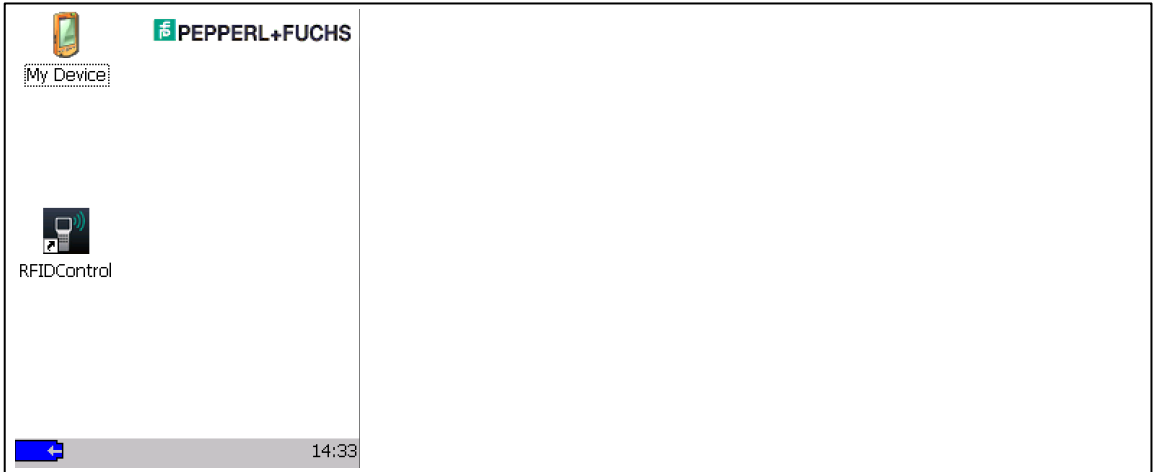

#### Abbildung 4.1

#### <span id="page-12-2"></span>4.2 Hauptmenü

Das Applikationsprogramm beinhaltet die folgenden Funktionen:

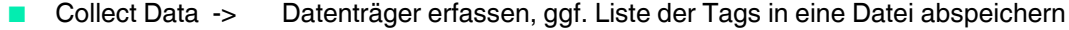

- R/W Tag -> Datenträger auslesen, editieren, beschreiben
- Commands -> Eigene Liste von Sonderbefehlen erstellen, abspeichern, ausführen
	- Settings -> Einstellungen des Gerätes vornehmen, z.B. Datenträgertyp, Sound
	- Tag Type -> Prüfen des Datenträgers, welcher Chip eingebaut ist
		- Big Data -> Lesen und Schreiben großer Datenmengen
- Specials -> Spezielle Operationen für einzelne Chiptypen

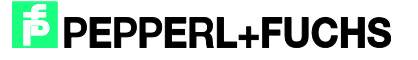

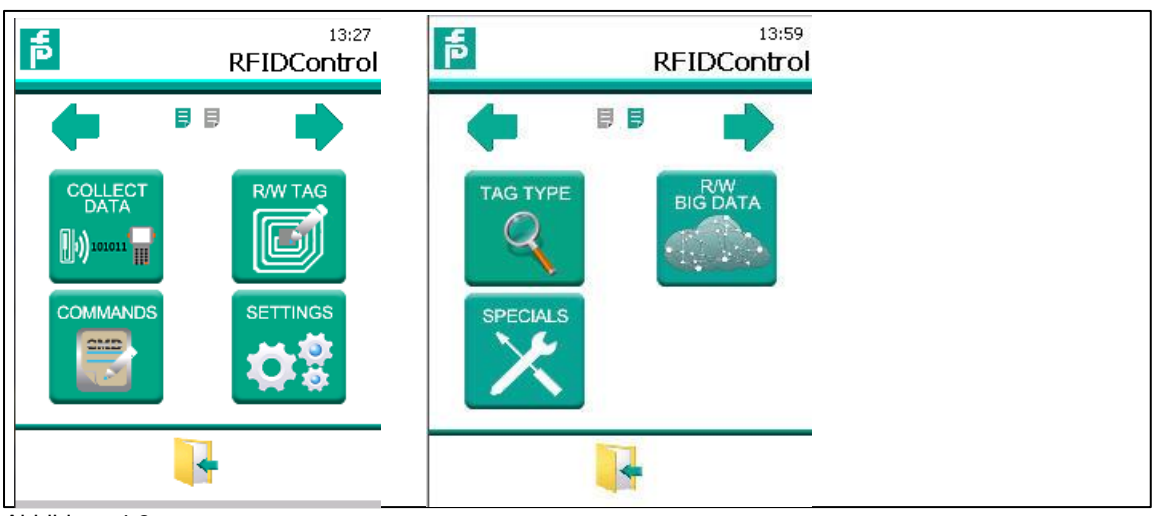

Abbildung 4.2

#### <span id="page-13-0"></span>4.2.1 Collect Data - Datenträger erfassen

Nach dem Anklicken des SCAN – Buttons beginnt das Gerät, Datenträger zu erfassen. Auf dem Bildschirm erscheint der Fixcode (UID), der Inhald des Schreib-/'Lesespeichers (User Memory) und ein Zählerwert, wie oft dieser Datenträger gelesen wurde.

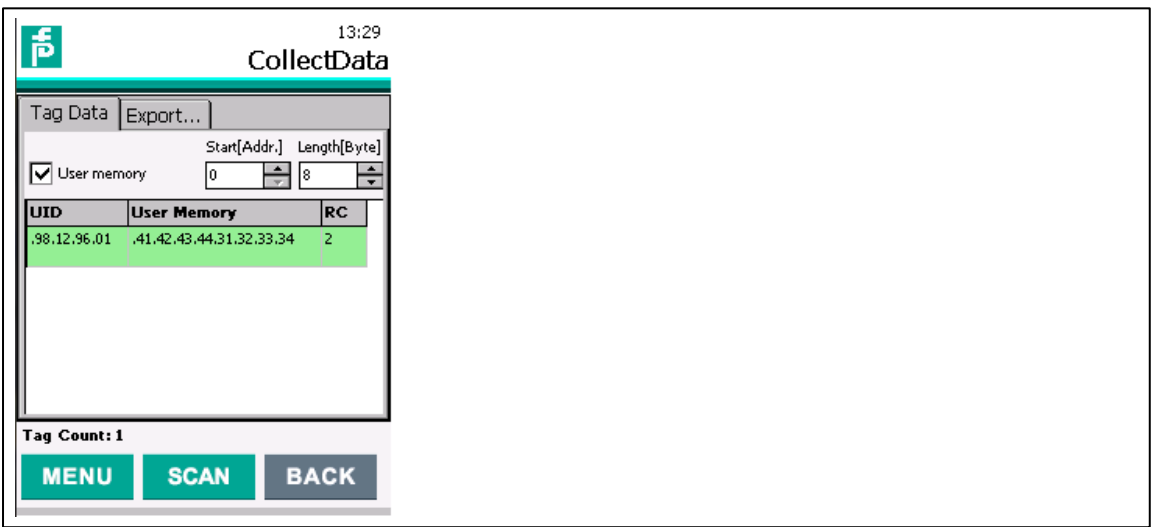

Abbildung 4.3

Mit dem STOP – Button (der anstelle des Scan – Buttons erscheint), lässt sich der Lesevorgang abbrechen.

Wird nun im Export-Menü der SAVE – Button angeklickt, so werden die seit dem Aufruf des 'Collect Data' Menüs gelesen Daten in der angegebenen Datei gespeichert. Das Format der gespeicherten Daten ist in Kapitel 4.2.4, Settings – Log, beschrieben.

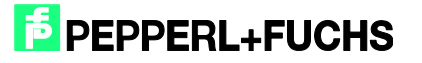

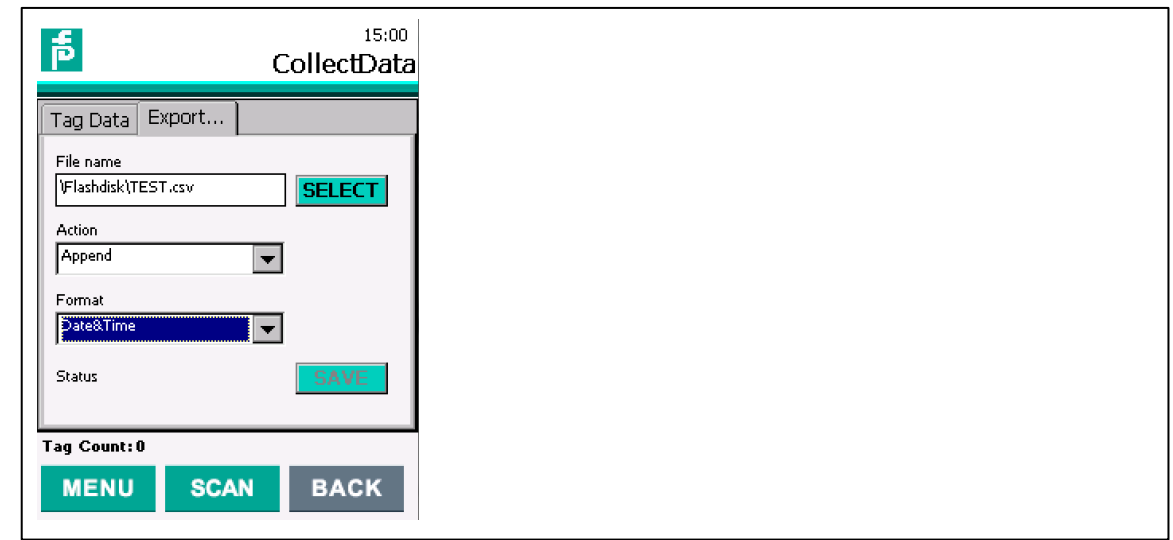

Abbildung 4.4

Optionen für , Action<sup>\*</sup>:

- **Create New Neu erstellen**
- Append Anhängen
- Replace Ersetzen

Optionen für ,Format':

- No Timestamp Kein Zeitstempel anfügen
- Date&Time Datum und Zeit
- $\blacksquare$  Time Stamp (ms) Zeitstempel in ms

#### <span id="page-14-0"></span>4.2.2 R/W Tags / TagWriter - Datenträger lesen und beschreiben

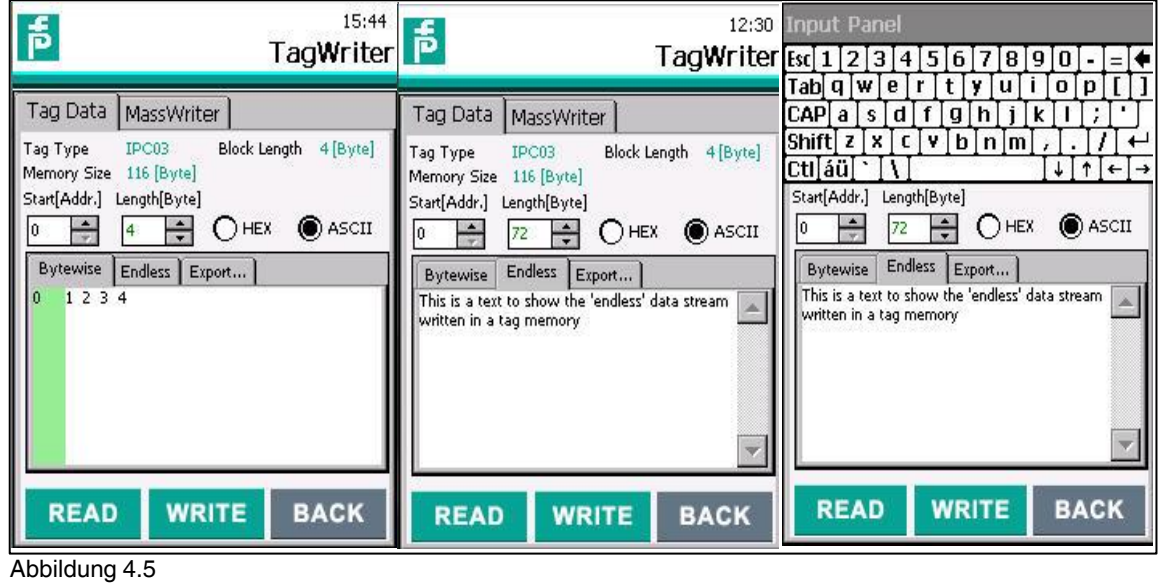

2017-05

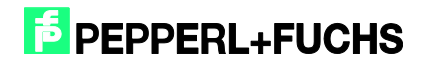

Nach einem Auslesen der mit, Startadresse' und Länge (in Byte) definierten Datenmengen über die READ – Schaltfläche erscheinen diese zeilenweise im Datenfenster 'Bytewise'. Die Datenträger selbst sind blockweise organisiert. Pro Zeile ist ein Datenblock dargestellt, wahlweise in Hex oder ASCII – Darstellung (linkes Bild).

Das Datenfenster , Endless' bietet sich an, wenn im Datenspeicher z.B. ein Text abgelegt ist. Dieser wird hier dann ohne blockweisen Umbruch dargestellt (mittleres Bild).

Zum Überschreiben der jeweiligen Blöcke die betreffende Zeile anklicken und editieren, danach den 'Write' Button anklicken. Die Daten sind auf dem Tag blockweise organisiert. Die Blockgröße des jeweiligen Chips wird rechts oben angezeigt. Es können immer nur vollständige Datenblöcke gelesen oder geschrieben werden. Eine rote Ziffer in Anzeige der Datenmenge (Length) signalisiert eine nicht gültige Anzahl (Länge) von Bytes.

Unter dem Reiter 'Export' lässt sich der Pfad auswählen, in dem die Kommunikation der hier vorgenommenen Operationen gespeichert wird (z.B. \Flashdisk\tagwritelog.txt).

Mit der '0' – Taste ist eine Umschaltung der Tastatur auf numerische (Ziffern) oder alphanumerische (Buchstaben) Zeichen möglich.

Als komfortable Alternative zur Dateneingabe lässt sich mit der Tastenkombination , C + F5<sup>\*</sup> das Touch-Keyboard ein- und auch wieder ausblenden (rechtesBild).

#### Menü **MassWriter**:

Mehrfaches Schreiben der gleichen Daten über das Laden einer 'Schreibdaten'-Datei

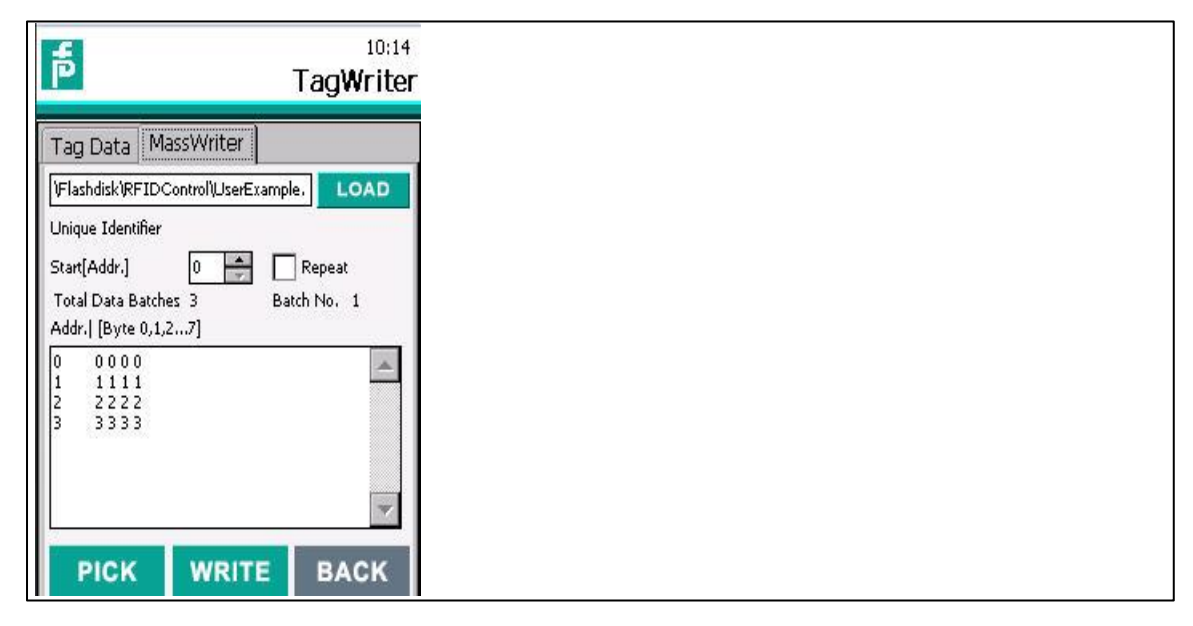

Abbildung 4.6

Hier der Inhalt einer Beispieldatei 'UserExample.txt', die hier über das Tastenfeld LOAD geladen werden kann:

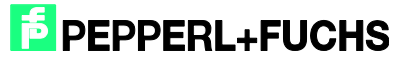

<\DataBatch>

Beim Anklicken des PICK – Buttons wird der erste Datensatz (0000 – 3333) in das Fenster kopiert. Mit WRITE wird dieser Datensatz in den Tag geschrieben. Nun kann der nächste Datensatz mit einem erneuten Anklicken des PICK – Buttons geladen werden, usw.

#### <span id="page-16-0"></span>4.2.3 Commands - Befehle

Über dieses Menü lassen sich Befehlen direkt an die eingebaute Readerplatine senden. Die Befehlssyntax ist identisch mit der für die Stand-Alone Schreib-/Lesegeräte von Pepperl+Fuchs mit serieller RS485 Schnittstelle, IPT-FP bzw. IQT1-… Die gleichen Befehle findet man auch in den Handbüchern für die RFID-Auswerteeinheiten mit serieller Schnittstelle, z.B. IC-KP2-2HRX-2V1D, hier ist nur zusätzlich der Kanal des Lesekopfes enthalten.

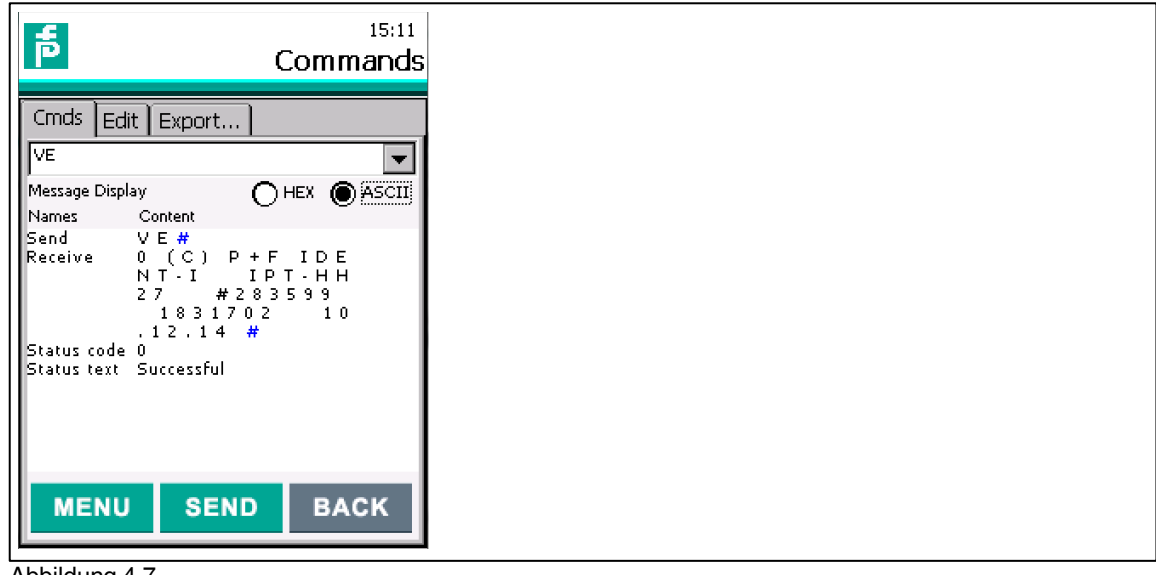

Abbildung 4.7

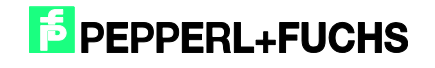

Im Untermenü **Cmds** (Commands) kann ein bereits gespeicherter Befehl ausgewählt und ausgeführt werden.

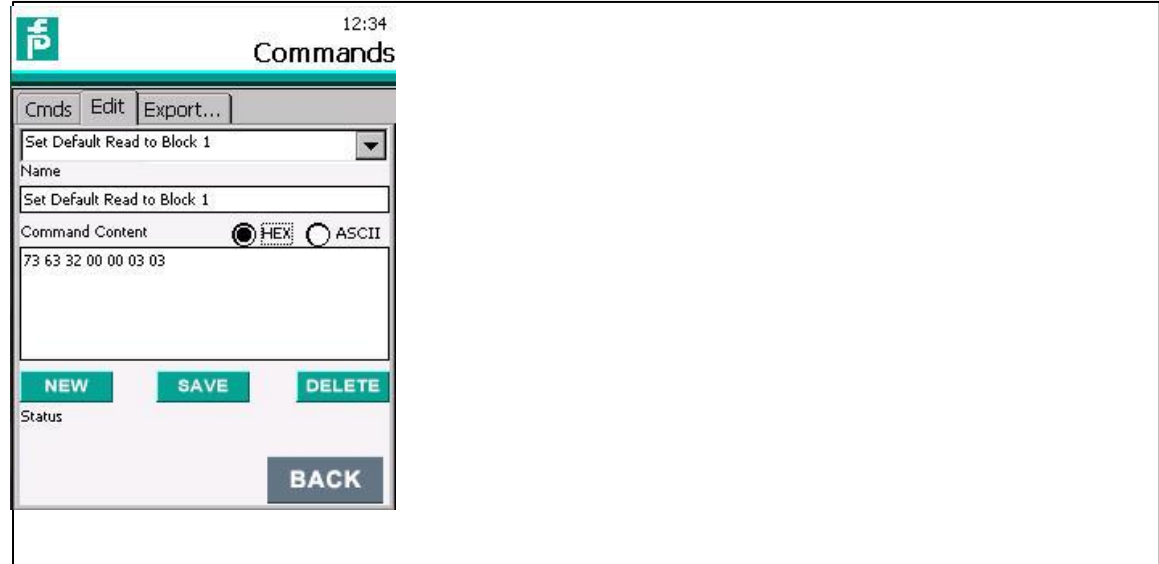

#### Abbildung 4.8

Im Untermenü **Edit** kann ein Befehl editiert, ein neuer Befehl erstellt oder ein Befehl gelöscht werden. Bei dem aktuellen Beispiel wird ein IPC03 - Datenträger in den sog. "Default-Read Mode' konfiguriert (Details hierzu siehe Handbuch IdentControl, IC-KP2-1HRX-2V1).

Im Untermenü **Export** kann eine Logdatei erstellt werden, in welcher die Befehle und Antworten gespeichert werden.

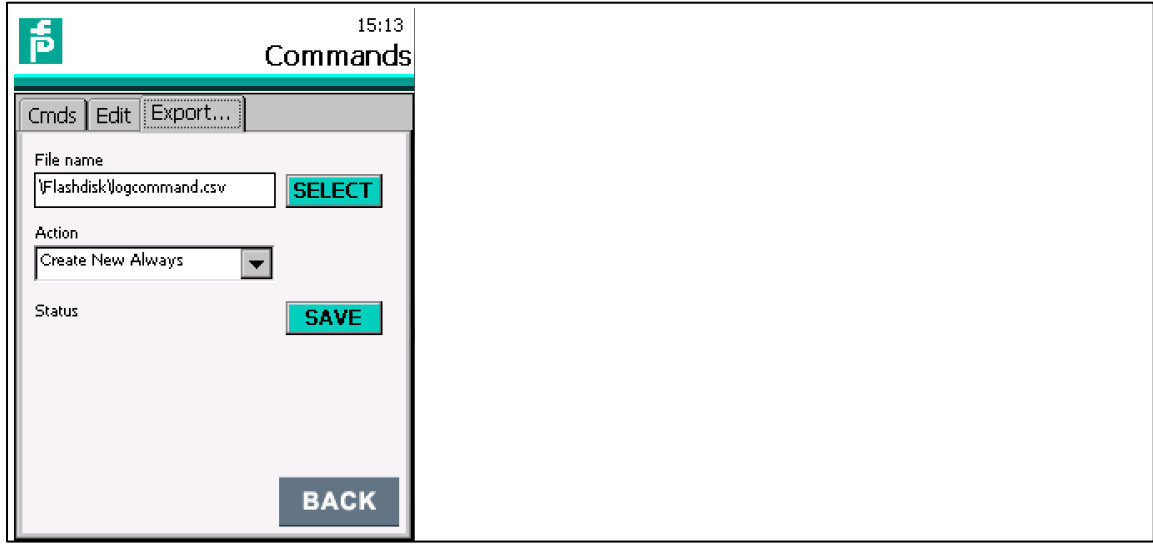

#### Abbildung 4.9

Unter ,File name' kann das Verzeichnis und der Dateiname definiert werden

Optionen für , Log File Action':

Create New – Neue Datei erstellen

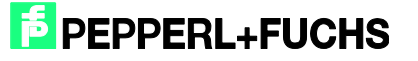

- **Append Daten in bestehende Datei anhängen**
- Replace Alte Datei ersetzen

Hier der Inhalt der Datei , logcommand.csv' nach Abschicken eines VE - Befehls (Versionsabfrage):

Send:

(HEX) 56 45 23 0D (ASCII) V E #

#### Receive:

(HEX) 20 28 43 29 20 50 2B 46 20 49 44 45 4E 54 2D 49 20 0D 0A 20 49 50 54 2D 48 48 32 37 20 0D 0A 20 23 32 38 33 35 39 39 20 0D 0A 20 31 38 33 31 37 30 32 20 0D 0A 20 31 30 2E 31 32 2E 31 34 20 23 0D

```
(ASCII) (C) P + F IDENT-I
```
I P T - H H 2 7

# 2 8 3 5 9 9 1 8 3 1 7 0 2  $10.12.14#$ 

Status code: (HEX) 30 (ASCII) 0

Status text: **Successful** 

#### <span id="page-18-0"></span>4.2.4 Settings – Einstellungen

Unter dem Reiter Data wird der Typ des verwendeten Transponders eingestellt:

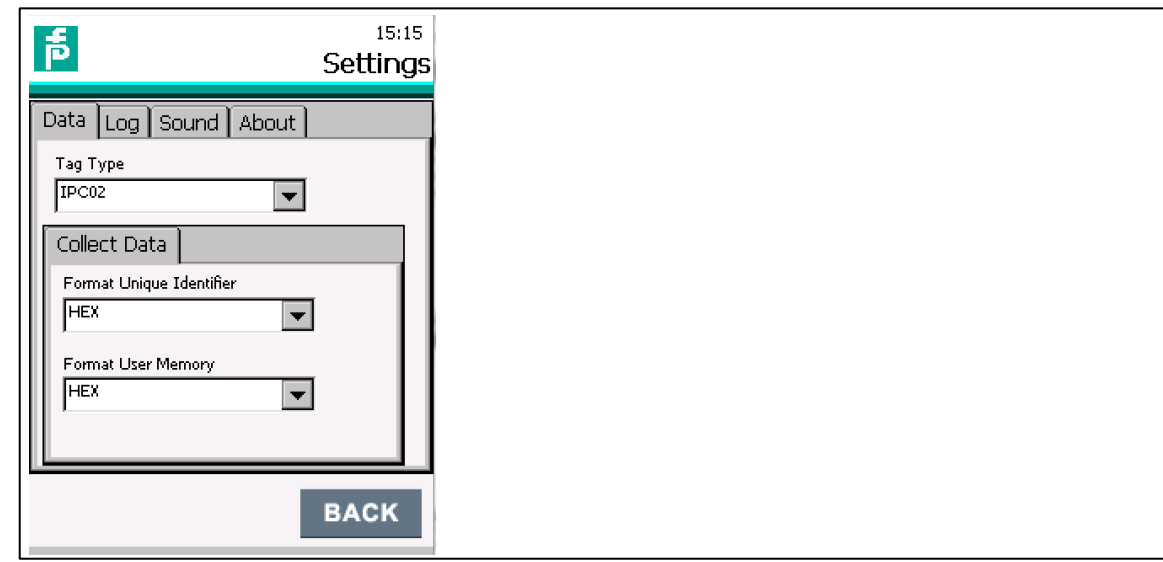

#### Abbildung 4.10

Als Anzeige-Datenformate kann zwischen HEX- und ASCII-Darstellung gewählt werden.

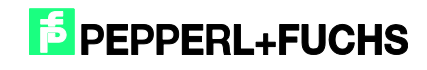

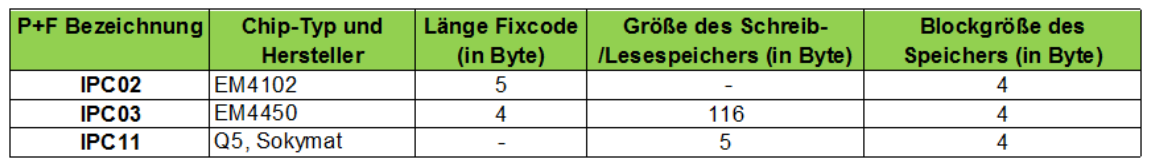

Folgende Tag-Typen werden vom IPT-HH27 unterstützt:

Folgende Tag-Typen werden vom IQT1-HH27 unterstützt:

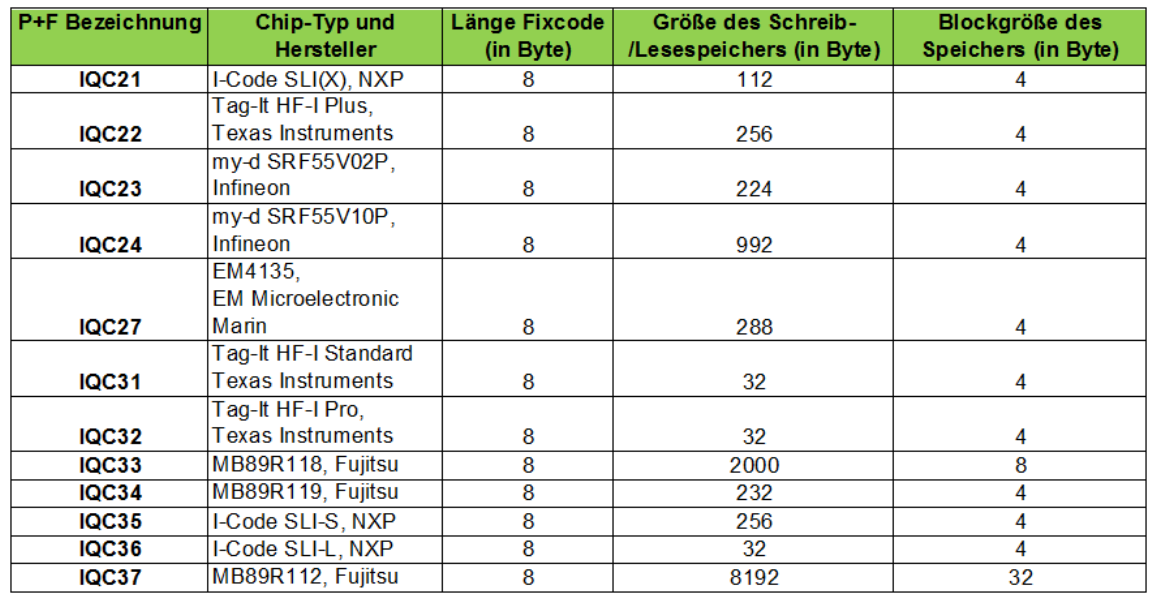

Unter dem Reiter **Log** kann angegeben werden, ob eine Log-Datei erzeugt werden soll, sowie wo und unter welchem Namen sie abgelegt werden soll. Wenn diese Option aktiviert ist, so werden bei jedem Aufruf des SCAN – Menüs automatisch die Daten in diese Datei abgelegt.

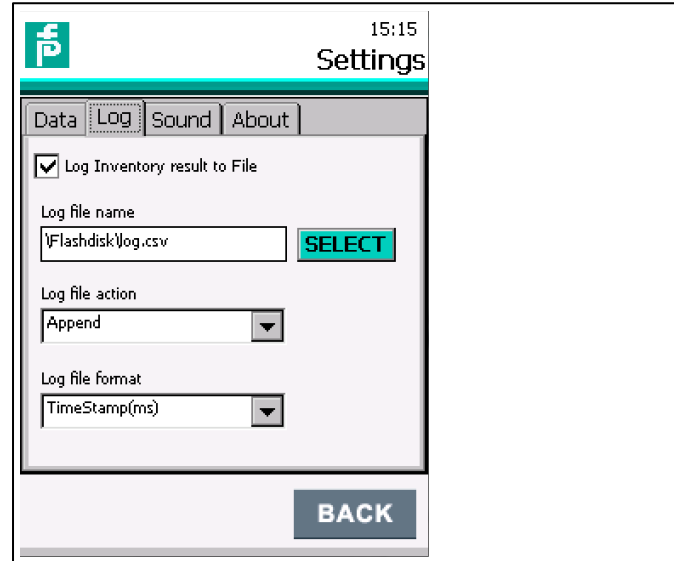

Abbildung 4.11

2017-05

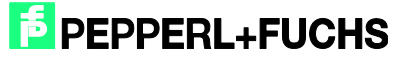

Optionen für , Log file action<sup>\*</sup>:

- **Create New Neu erstellen**
- **Append Anhängen**
- **Replace Ersetzen**

Optionen für , Log file format':

- No Timestamp Kein Zeitstempel anfügen
- Date&Time Datum und Zeit
- $\blacksquare$  Time Stamp (ms) Zeitstempel in ms

**Inhalt der Datei log.csv nach Scannen von Fixcode-Tags, Zeitstempel in ms**

Save Time:,2017/01/05 13:50:01

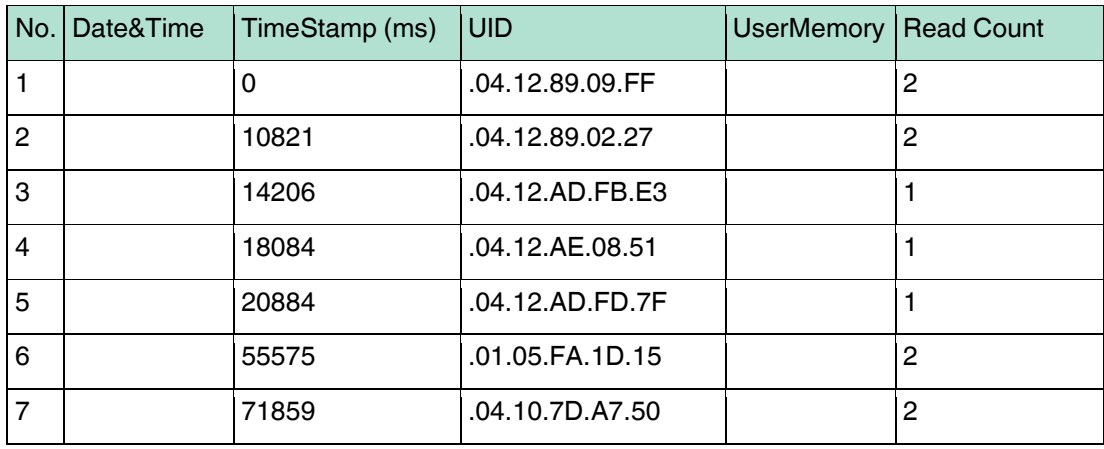

Inhalt der Datei log.csv nach Scannen von R/W-Tags, Zeitstempel 'Date&Time', Datenformat HEX:

Save Time:,2017/02/02 13:03:06

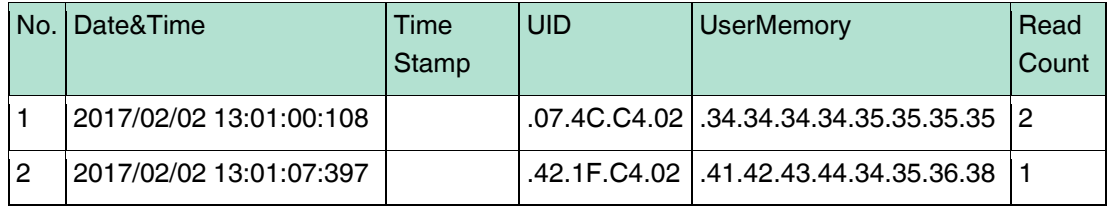

Unter dem Reiter Sound kann ausgewählt werden, wann ein akustisches Signal erfolgen soll, sowie die Melodie und die Lautstärke.

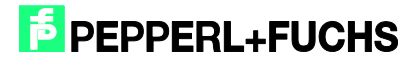

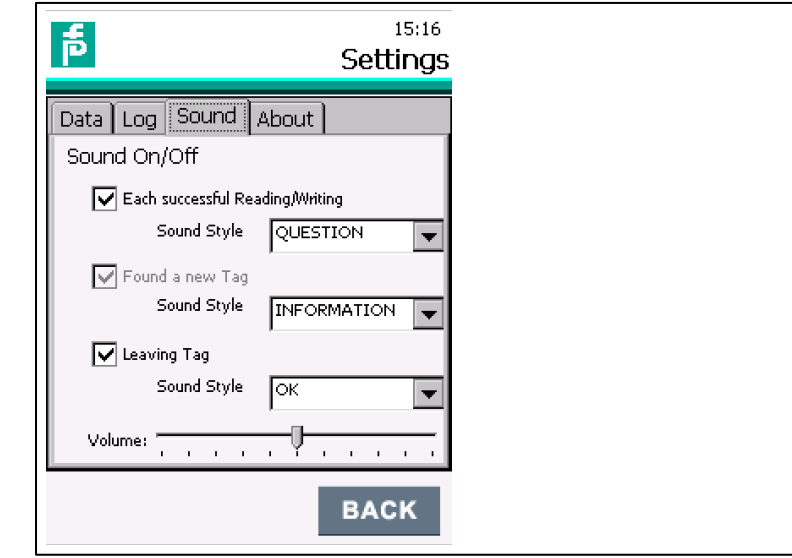

Abbildung 4.12

Unter dem Reiter **About** kann die Firmware-Version (Datum) des eingebauten Lesekopf-Moduls sowie die Version des Applikationsprogramms ersehen werden.

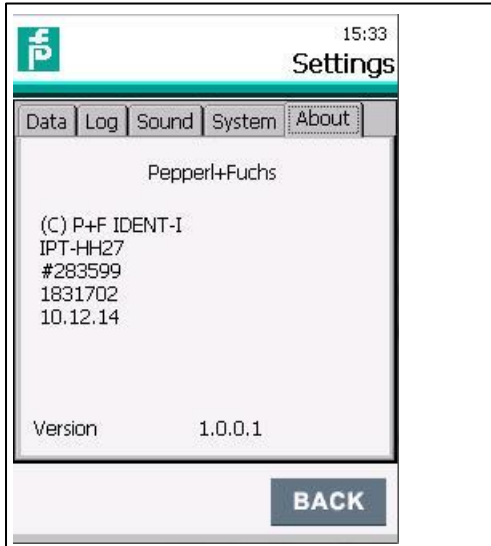

Abbildung 4.13

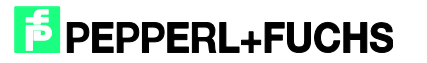

#### <span id="page-22-0"></span>4.2.5 Tag Type – Bestimmen und Einstellen unbekannter Tags

In diesem Menü erfolgt eine Prüfung des Datenträgers, ob er erkannt wird und welcher Chip hier eingebaut ist.

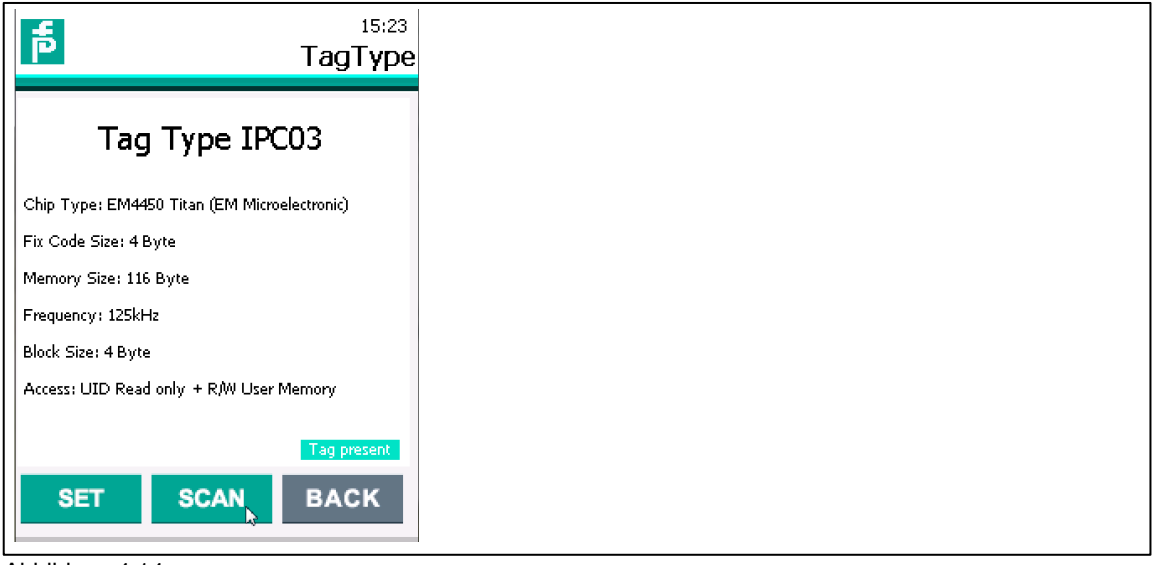

Abbildung 4.14

Mit , SCAN' wird der Lesevorgang ausgelöst. Der erkannte Chiptyp wird angezeigt.

Mit ,Set' wird dieser Chiptyp als Tagtype für weitere Schreib-/Lesevorgänge mit diesem Gerät eingestellt und übernommen.

#### 4.2.6 Big Data – Lesen und Schreiben großer Datenmengen

In diesem Menü wurde das Lesen und Schreiben speziell auf Tags mit großem Datenspeicher IQC33 (2.000 Byte) und IQC37 (8192 Byte) optimiert.

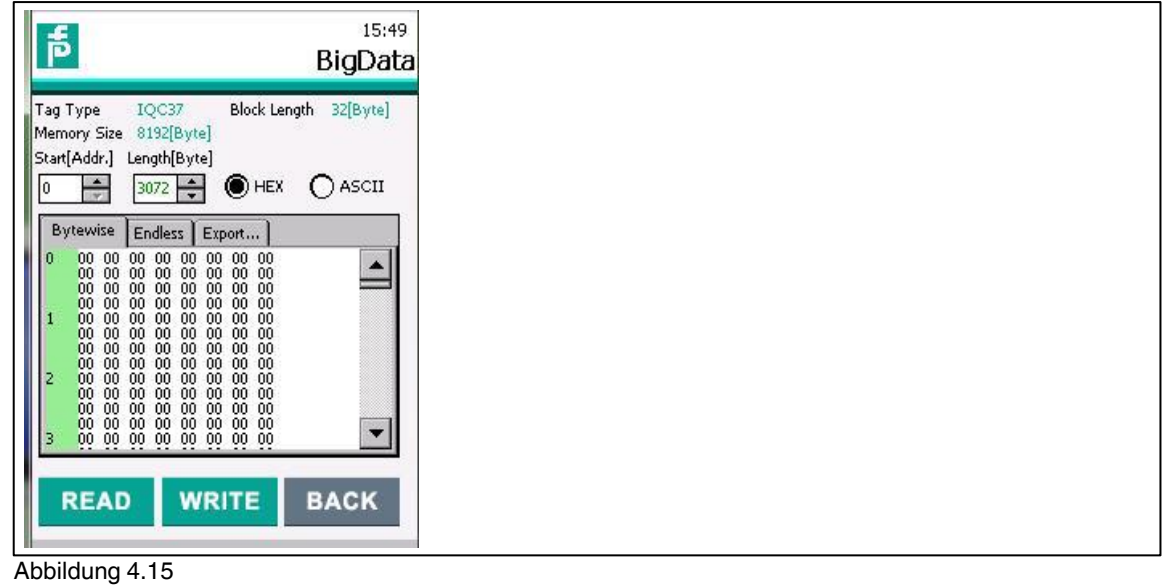

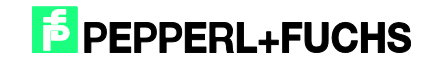

# 4.2.7 Special Functions – Spezielle Optionen für einzelne Chiptypen

Aktuell ist dieses Menü nur bei dem IPT-HH27 Gerät aktiv, bei Einstellung des Tagtyps IPC11.

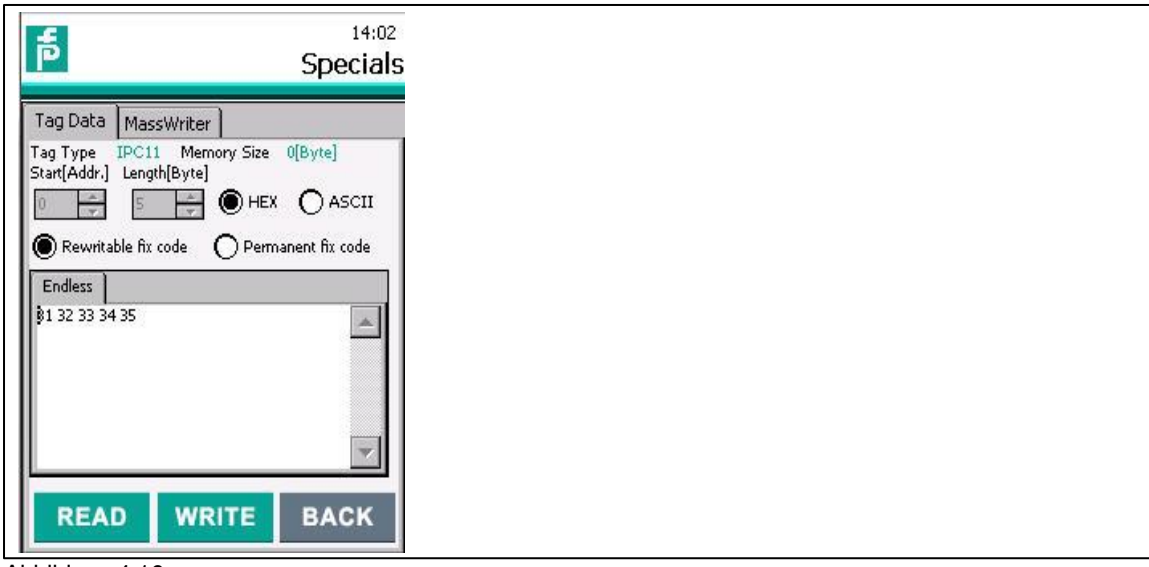

Abbildung 4.16

Hier kann in HEX oder ASCII Format der Inhalt des 5 Byte Fixcodes eingegeben werden, der in diese Datenträger geschrieben werden soll. Zusätzlich kann ausgewählt werden, ob dieser Fixcode anschließend noch änderbar sein soll (Rewritable) oder ob er gegen Überschreiben verriegelt sein soll (Permanent).

#### <span id="page-23-0"></span>4.3 Ausblick auf weitere Funktionen

Die Funktionalität dieses Gerätes wird sukzessive weiter entwickelt.

In den nächsten Firmware-Versionen werden zum Beispiel auch Sonderbefehle für die unterstützten Datenträger eingebaut sowie auch eine Ankopplung des Gerätes über das integrierten Bluetooth - und WLAN – Modul implementiert.

Die jeweils neueste Firmware kann kostenlos über unsere Homepage heruntergeladen oder bei Pepperl+Fuchs angefordert werden.

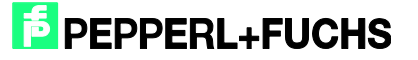

#### <span id="page-24-0"></span>**5 Schnittstellen**

<span id="page-24-1"></span>5.1 Verbinden des Gerätes mit einem PC über die USB-Schnittstelle der Dockingstation

#### <span id="page-24-2"></span>5.1.1 Kopplung des Handheld-Gerätes zu einem PC mit Windows Betriebssystem

Auf der Rückseite der Dockingstation, bei Pepperl+Fuchs erhältlich unter der Bezeichnung IQZ-HH27-Charger1, befinden sich die verschiedenen Anschlüsse für das Netzteil und die Schnittstellen. Ein USB-Kabel ist im Lieferumfang der Dockingstation enthalten.

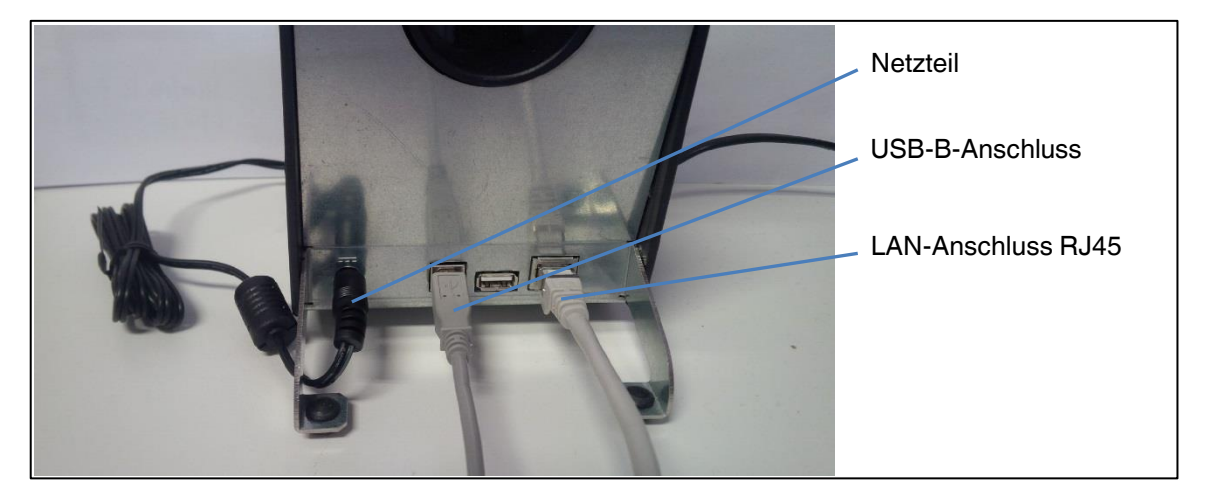

Abbildung 5.1

Für die Verbindung der beiden Geräte wird das Programm Windows Mobile-Gerätecenter benötigt. Dieses Programm ist für die jeweilige Rechnerkonfiguration (32 Bit oder 64 Bit) und Windows-Version kostenlos über die Microsoft Homepage erhältlich.

Wenn das eingeschaltete Handheld-Gerät in die Ladestation eingesteckt wird oder das in der Ladestation befindliche Gerät eingeschaltet wird, startet auf dem PC automatisch das Windows Mobile Programm und die Verbindung mit dem Rechner wird hergestellt.

2017-05

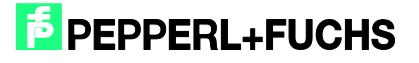

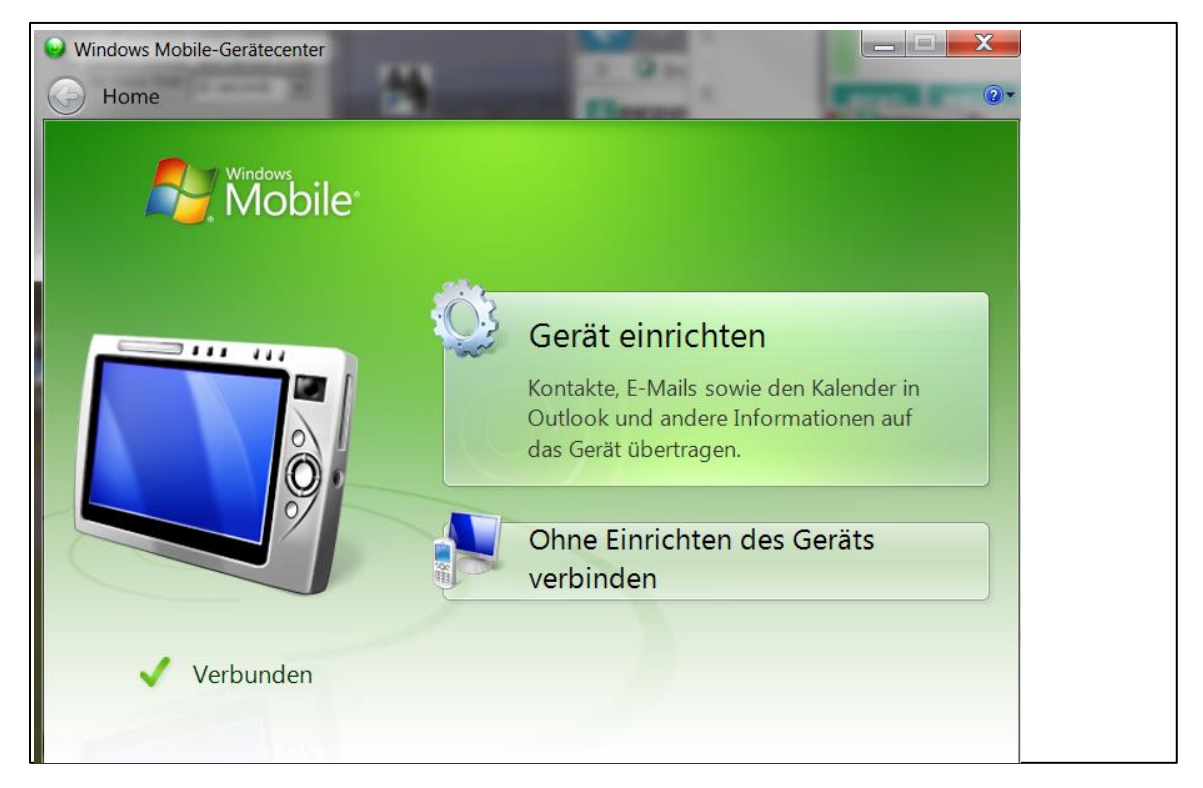

#### Abbildung 5.2

Nun erscheint das Gerät im Windows-Verzeichnis Computer, unter der Bezeichnung M260SE…

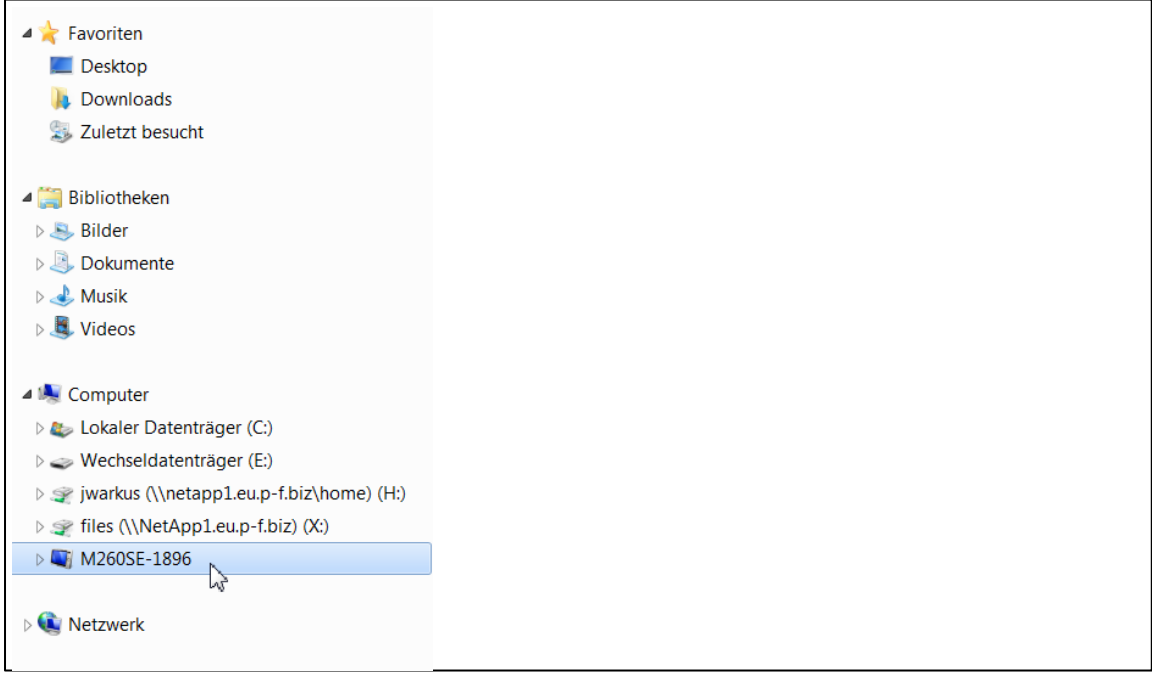

Abbildung 5.3

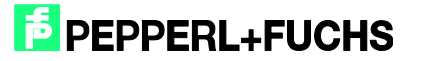

#### <span id="page-26-0"></span>5.2 Übertragung von Log- oder Datendateien

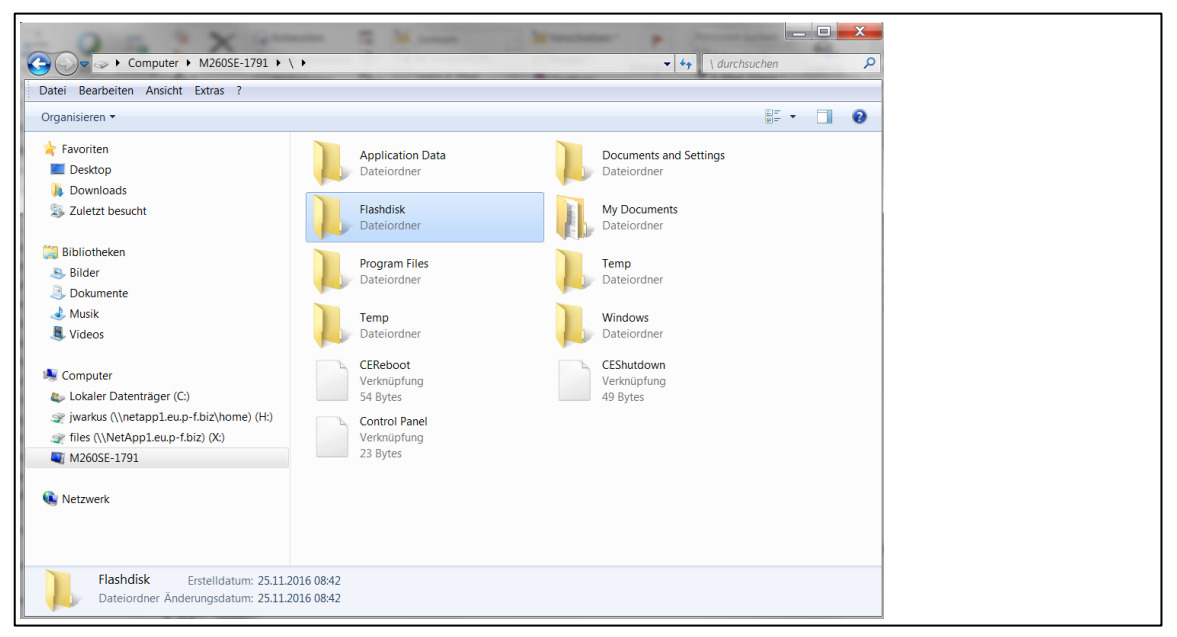

#### Abbildung 5.4

Im Verzeichnis ,Flashdisk' auf dem Gerät finden sich die aufgezeichneten Logdateien.

#### <span id="page-26-1"></span>5.3 Update der Anwendungssoftware RFIDControl

Bei einem Update des Anwendungsprogramms muss dieses zunächst beendet werden.

Danach wird die neue Datei 'RFIDControlxxxx.cab' über den PC in das Verzeichnis Flashdisk kopiert.

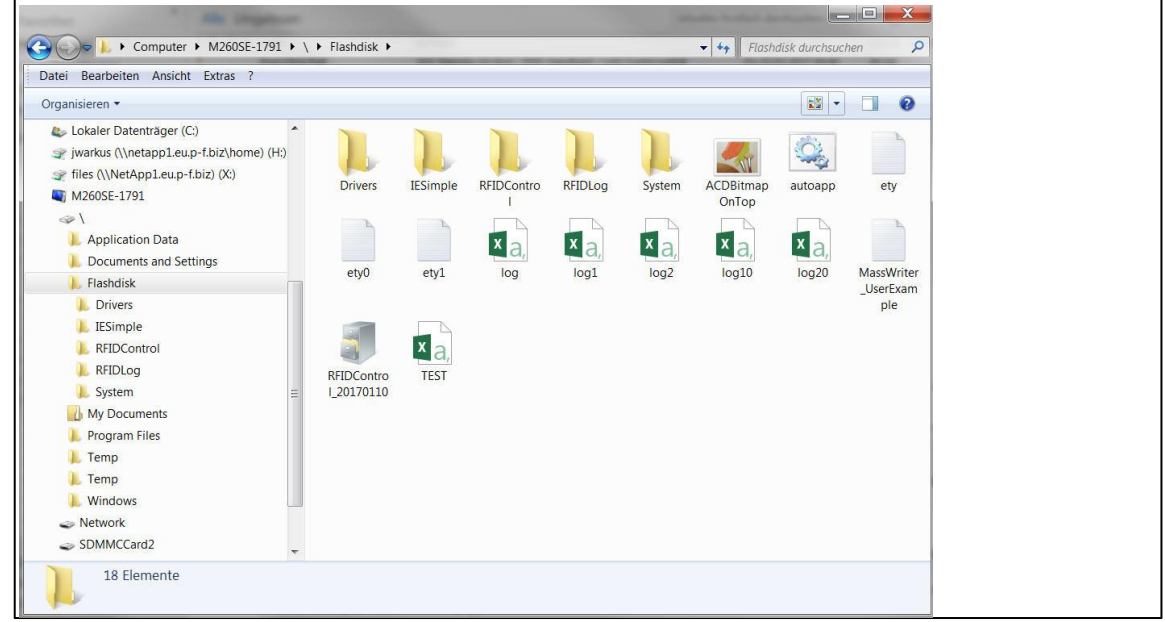

Abbildung 5.5

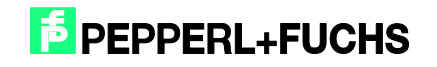

Anschließend muss diese Datei in dem Handheld-Gerät installiert werden. Hierzu wird auf dem Gerät (nicht über den PC-Zugriff) die Datei durch einen Doppelklick gestartet (siehe linkes Bild).

Falls sich die Tastatur einblendet, diese einfach mit der Tastenkombination ,C + F5' ausblenden.

Den vorgeschlagenen Installationspfad mit Anklicken des , OK' Buttons quittieren (siehe rechtes Bild).

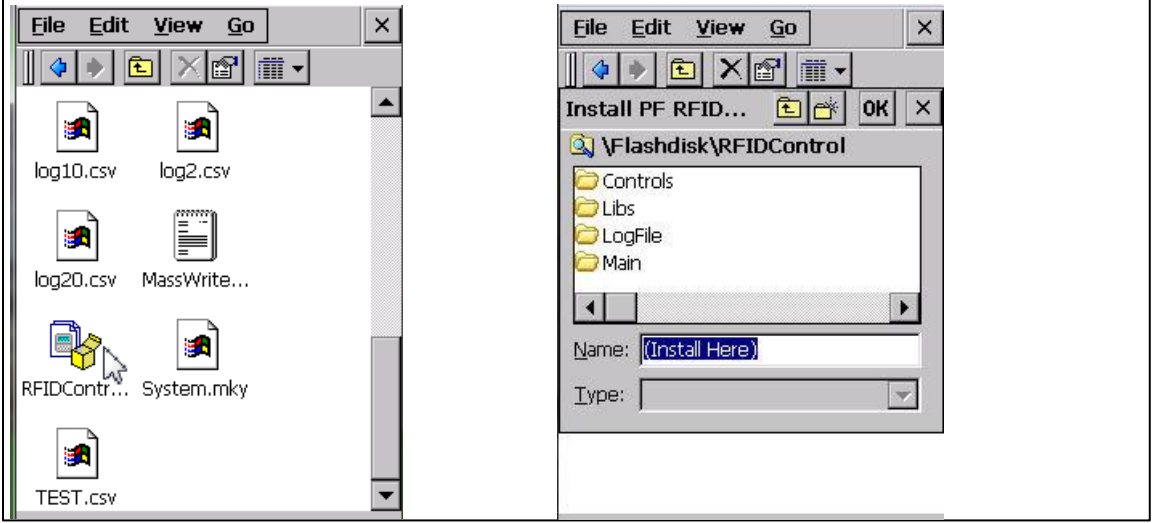

Abbildung 5.6

Das Programm packt sich selbständig aus, kopiert die notwendigen Dateien in das Unterverzeichnis RFIDControl und löscht sich danach.

Nach einem Neustart des Programms ist die neue Version betriebsbereit.

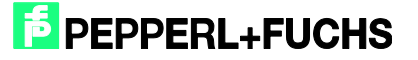

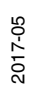

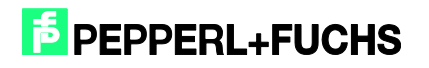

# **FABRIKAUTOMATION -<br>SENSING YOUR NEEDS**

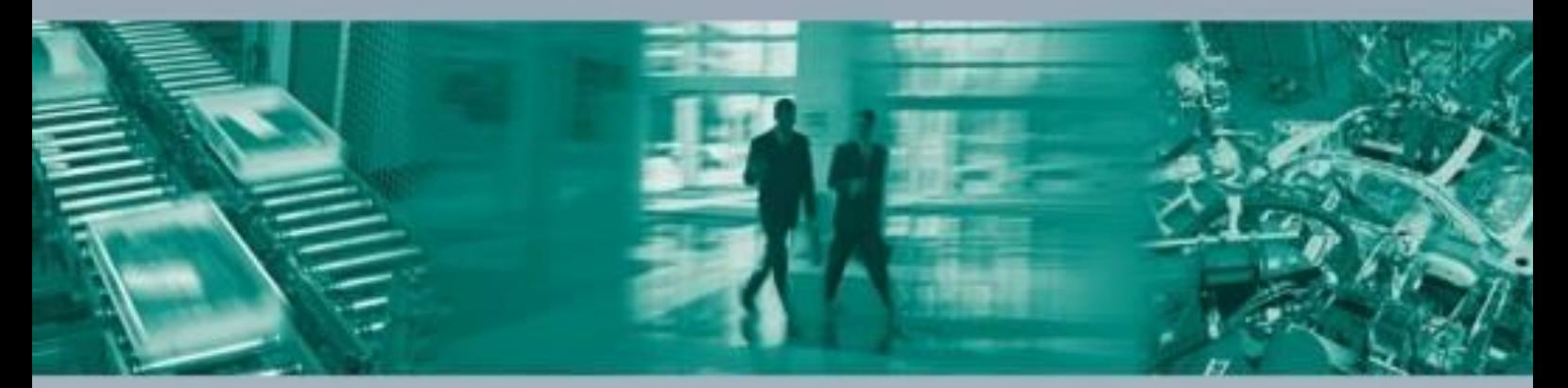

#### Zentrale weltwelt

Pepperl+Fuchs GmbH 68307 Mannheim - Deutschland Tel. +49 621 776-0 E-Mail: info@de.pepperl-fuchs.com

#### **Zentrale USA**

Pepperl+Fuchs Inc. Twinsburg, Ohio 44o87 - USA Tel. +1 330 4253555 E-Mail: sales@us.pepperl-fuchs.com

#### Zentrale Asien

Pepperl+Fuchs Pte Ltd. Singapur 139942 Tel. +65 67799091 E-Mail: sales@sg.pepperl-fuchs.com

# www.pepperl-fuchs.com

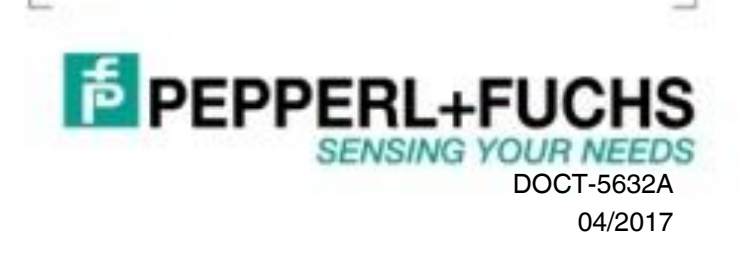